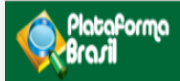

# FUNCIONALIDADES DA **ABA CEP**

 $V3.0$ 

**Plataforma Brasil**  Versão 3.0

## **Histórico de Revisão do Manual**

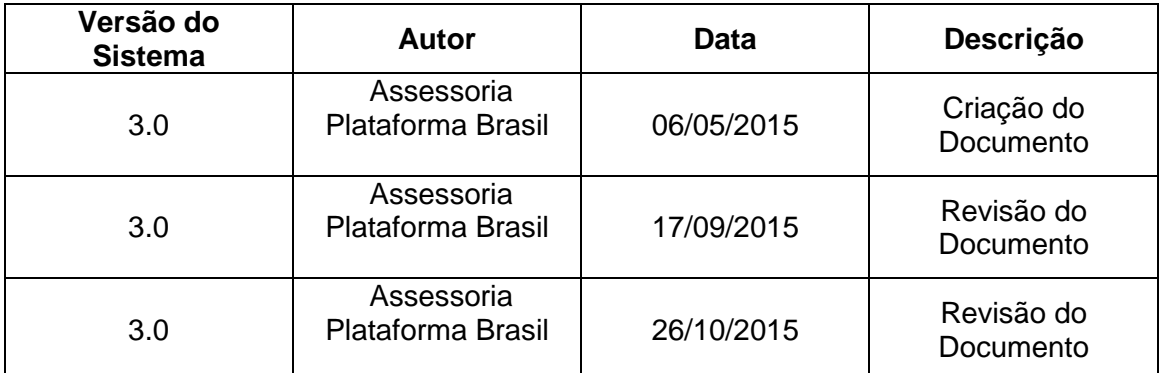

**OBS:** Para sugestões, a fim de aprimorar os manuais de orientação do sistema Plataforma Brasil, favor enviar e-mail para: **plataformabrasil@saude.gov.br** 

# **Sumário**

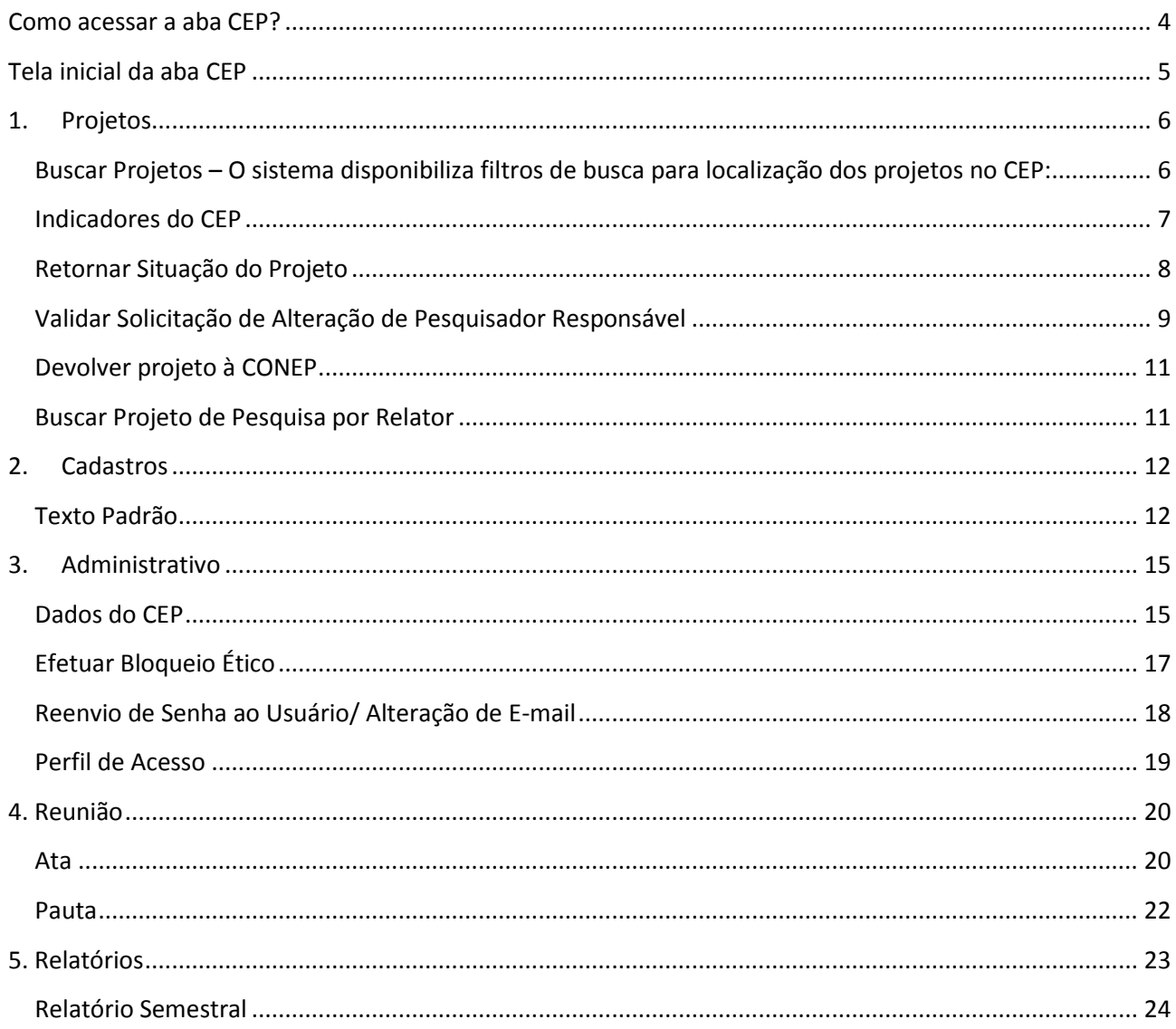

## **Como acessar a aba CEP?**

<span id="page-3-0"></span>1. Acessar a URL – [http://www.saude.gov.br/plataformabrasil;](http://www.saude.gov.br/plataformabrasil)

2. Se usuário novo, acessar o link <Cadastre-se> e seguir o trâmite de Cadastro de Usuário. Caso o usuário seja Coordenador, o CEP deverá solicitar atribuição de perfil pelo e-mail: [conep.cep@saude.gov.br.](mailto:conep.cep@saude.gov.br) Após atribuição do perfil pela Conep, a aba CEP estará visível para o Coordenador.

3. Se já for cadastrado, insira <E-mail> e <Senha> e clique em <Login>;

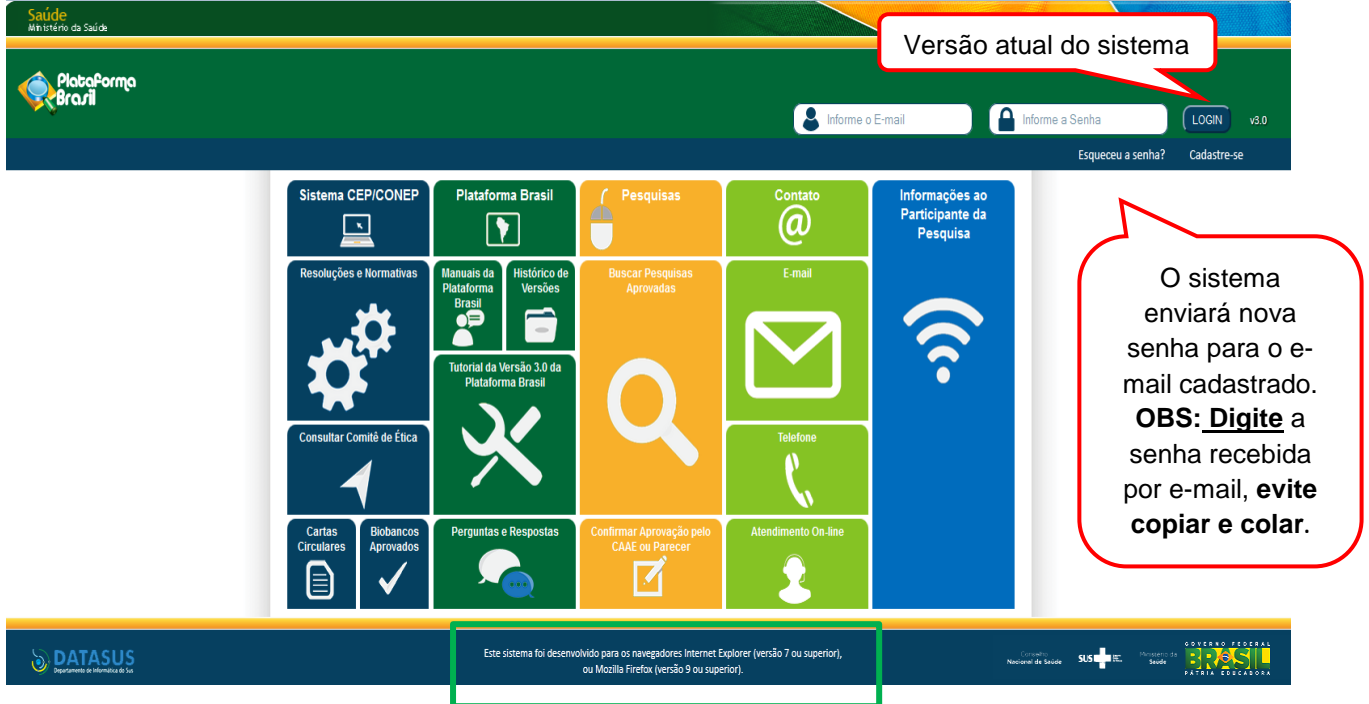

4. Ao entrar no sistema, selecione a aba CEP sinalizada pela seta abaixo:

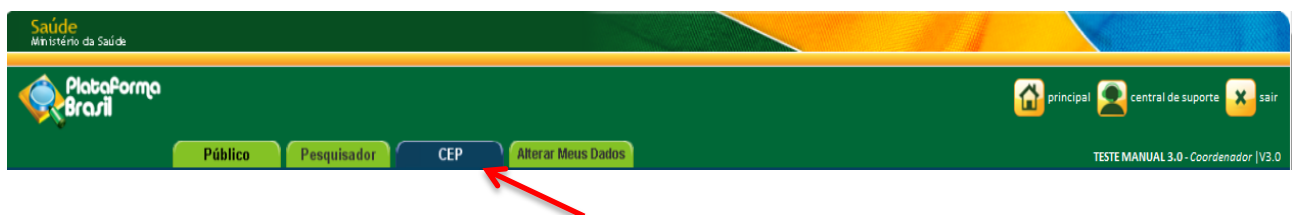

# **Tela inicial da aba CEP**

<span id="page-4-0"></span>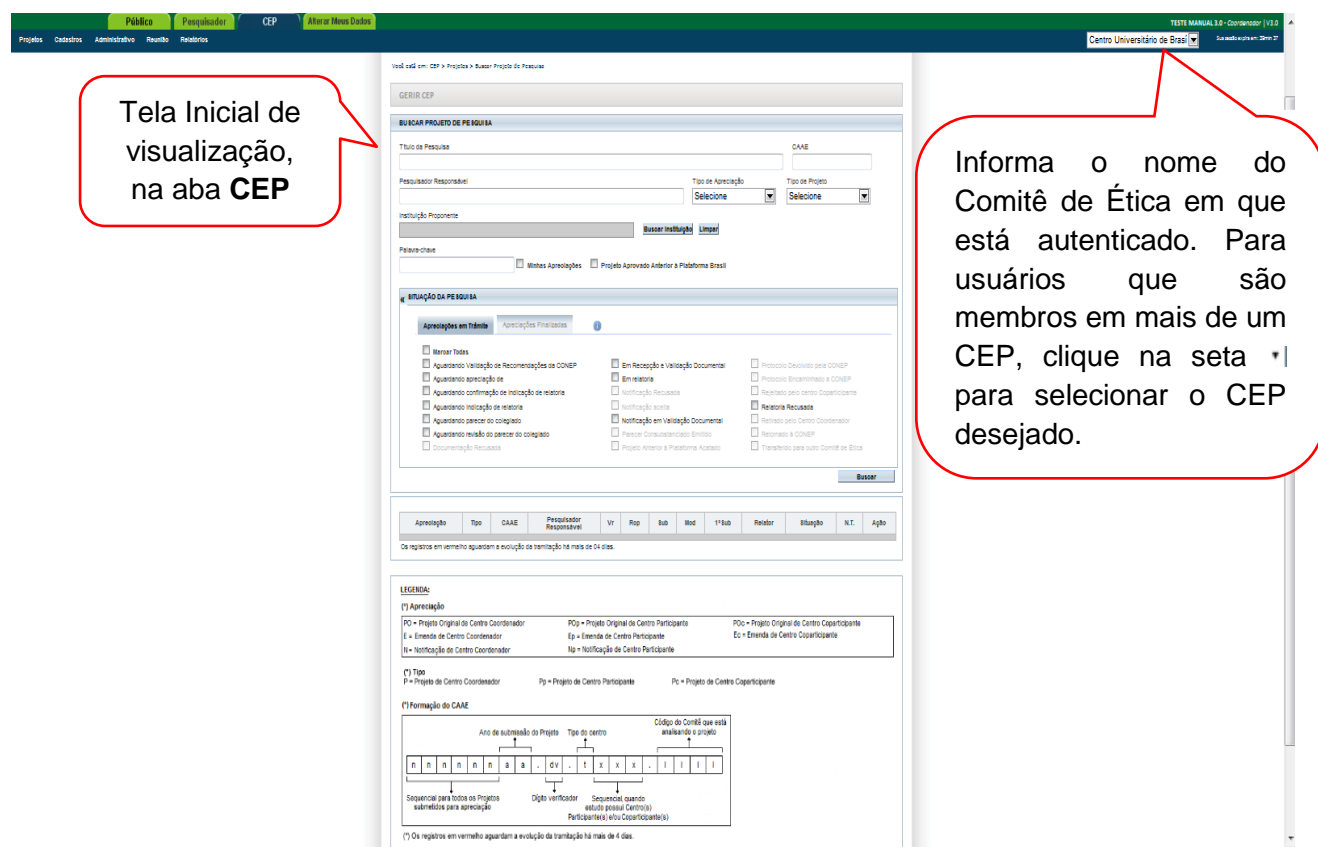

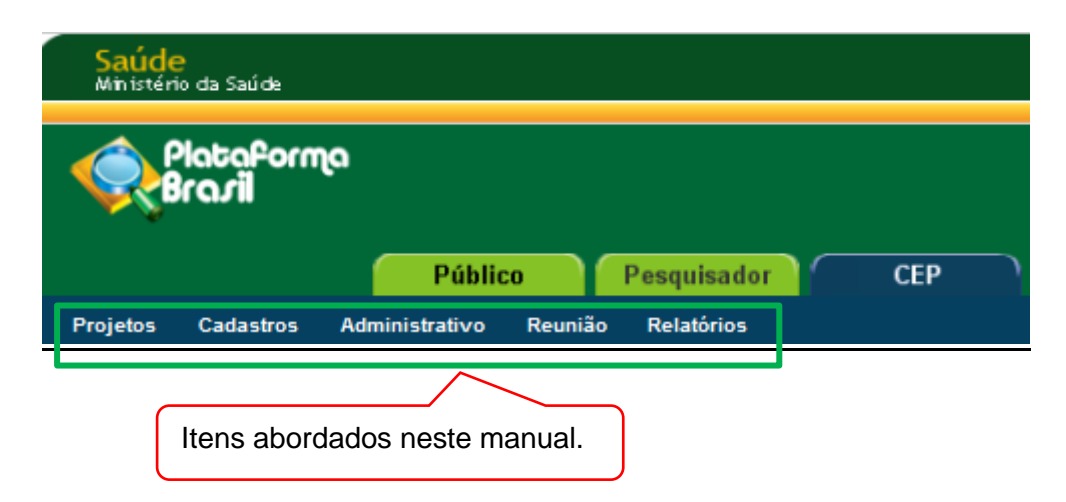

# <span id="page-5-0"></span>**1. Projetos**

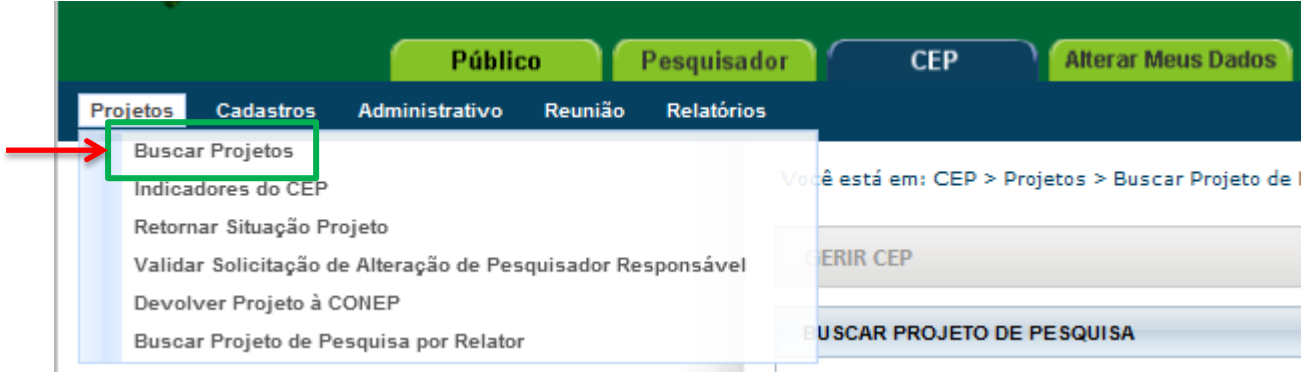

## <span id="page-5-1"></span>**Buscar Projetos – O sistema disponibiliza filtros de busca para localização dos projetos no CEP:**

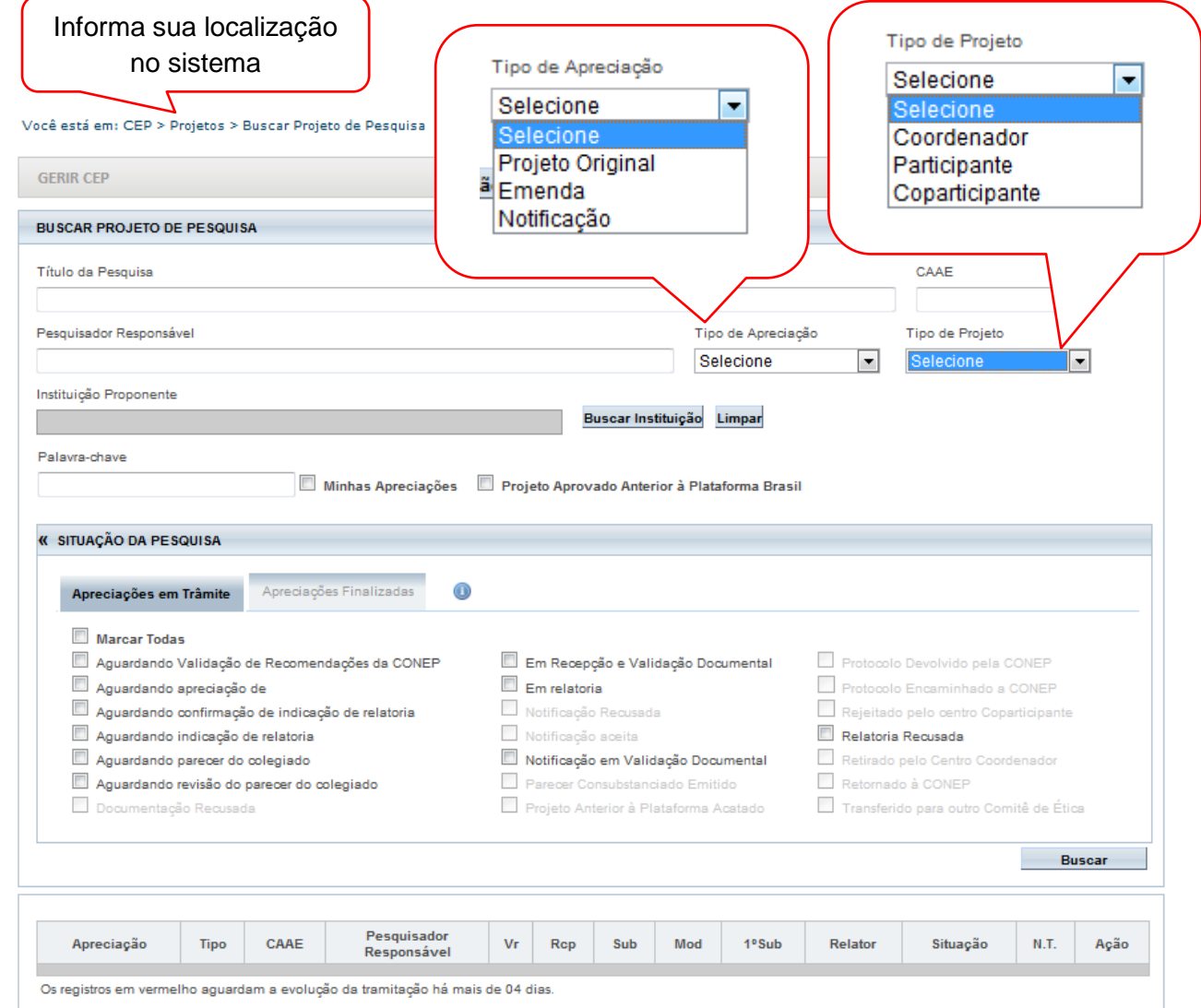

## <span id="page-6-0"></span>**Indicadores do CEP**

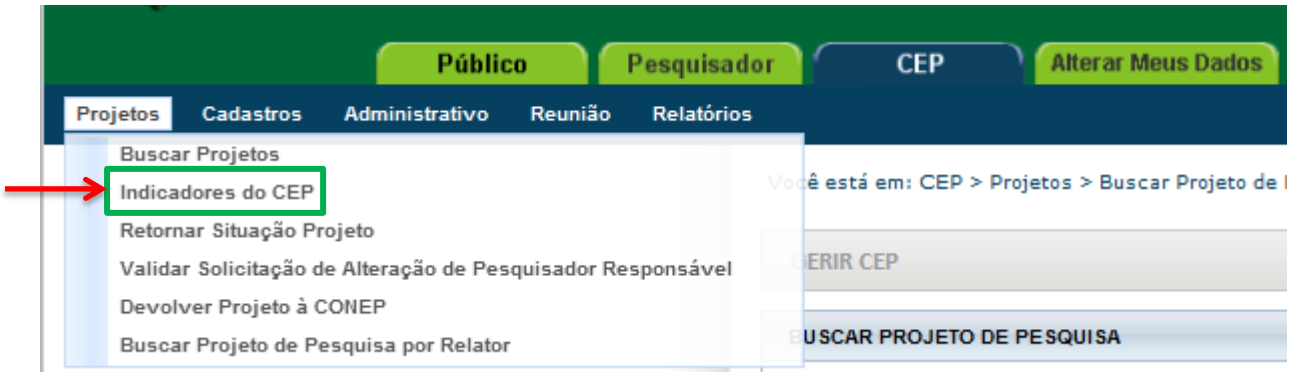

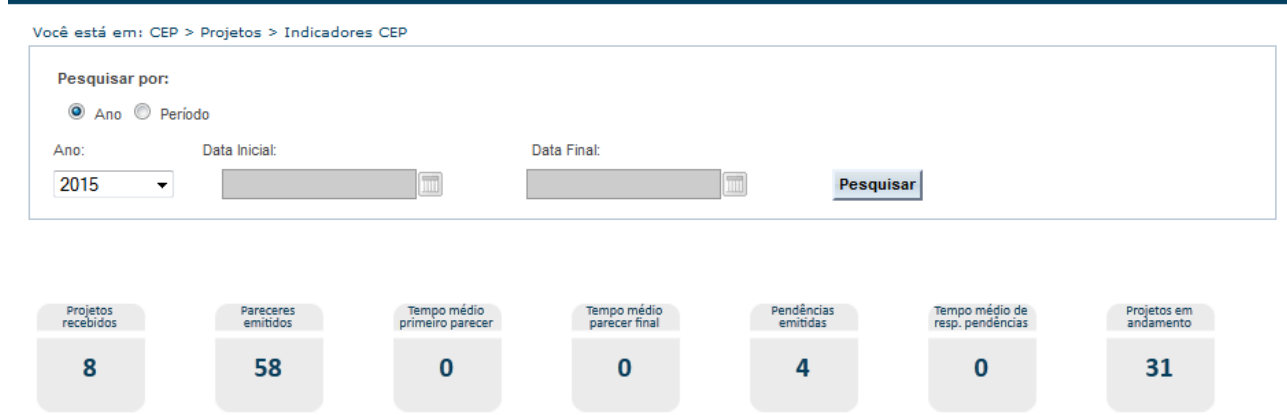

**<Projetos recebidos>:** o Sistema exibe a quantidade de projetos recebidos pelo CEP (ou CONEP), ou seja, já aceitos pela secretária. Os projetos somados para este indicador são os que se encontram nos estados: Aguardando indicação de relatoria; Aguardando confirmação de indicação de relatoria; Em relatoria; Relatoria Recusada; Aguardando parecer do colegiado; Aguardando revisão do parecer do colegiado; Aguardando liberação do parecer do colegiado;

**<Pareceres emitidos>:** o Sistema exibe a quantidade de pareceres do coordenador dos projetos de pesquisa que estejam na situação "Parecer Consubstanciado Emitido", independente do resultado do parecer;

**<Tempo médio primeiro parecer>:** o Sistema exibe (em dias) a média do tempo de emissão de todos os pareceres. O cálculo é realizado da seguinte forma: (DEPC - DRS) / QPEC, sendo: DEPC – Data da emissão do parecer do coordenador**;** DRS – Data da recepção pela Secretária**;**  QPEC – Quantidade de pareceres emitidos pelo coordenador;

**<Tempo médio parecer final>:** somatório do tempo gasto com todos os projetos desde a entrada no CEP até a conclusão do término da análise dividido pelo número de projetos avaliados;

**<Pendências emitidas>:** o Sistema exibe a quantidade de pendências geradas a partir de pareceres que foram liberados pelo Coordenador, porém que exigem uma resposta por parte do pesquisador;

**<Tempo médio de resposta às pendências>:** o Sistema exibe (em dias) a média do tempo de resposta das pendências. O cálculo é realizado da seguinte forma: (DRRPP - DEPC) / QPP, sendo: DEPC – Data do envio da pendência pelo Coordenador; DRRPP – Data de Recebimento das Respostas da Pendência do Pesquisador; QPP – Quantidade de parecer pendentes.

<Projetos em andamento>: o sistema exibe a quantidade de projetos já iniciados. Essa informação é referente à primeira data do cronograma cadastrada no projeto.

## Retornar Situação do Projeto

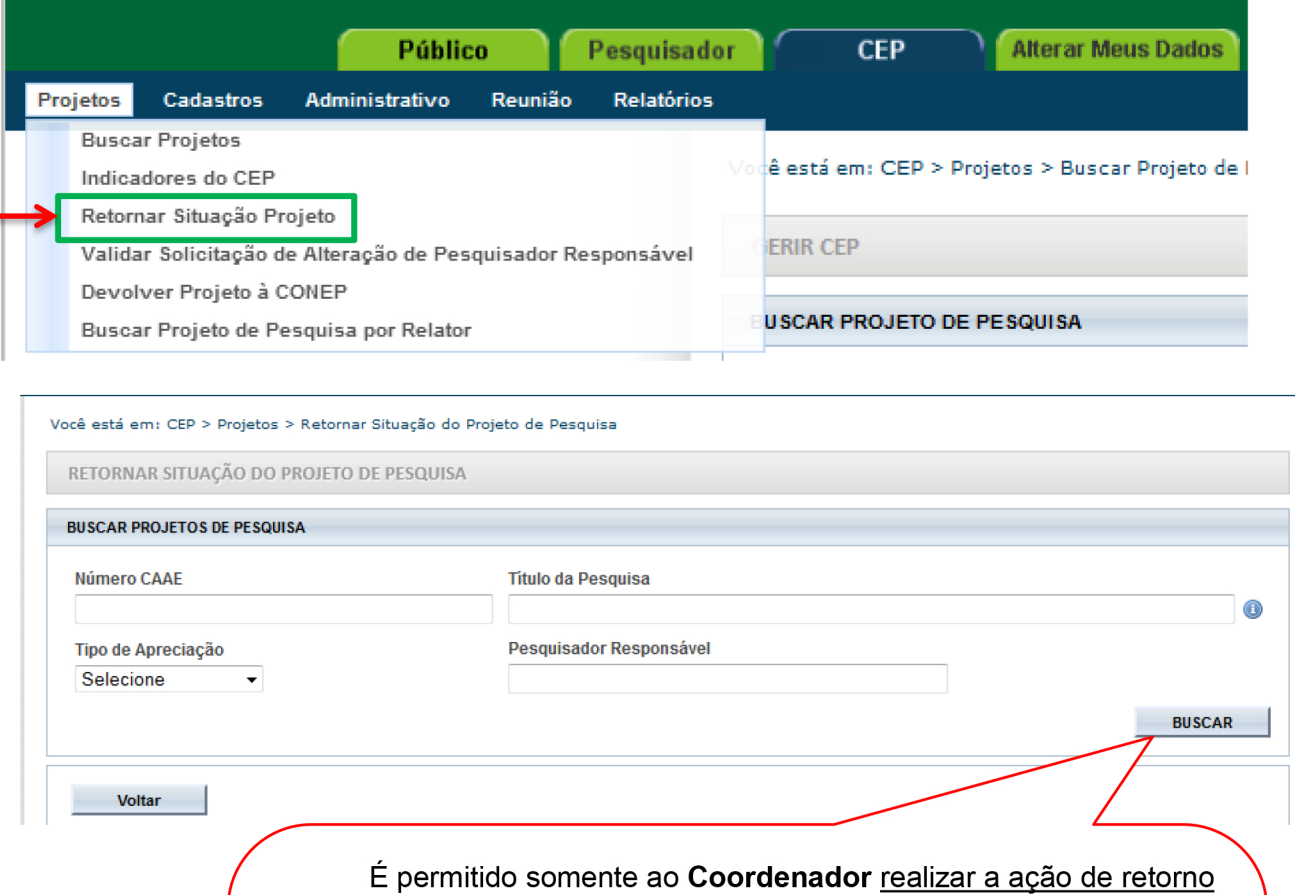

da situação do projeto. Só é possível retornar a situação do projeto quando ele estiver:

"Aguardando Indicação de Relatoria"; "Aguardando Confirmação de Relatoria"; "Em Relatoria"; "Aguardando Parecer do Colegiado"; "Aguardando Revisão do Parecer do Colegiado".

## <span id="page-8-0"></span>**Validar Solicitação de Alteração de Pesquisador Responsável**

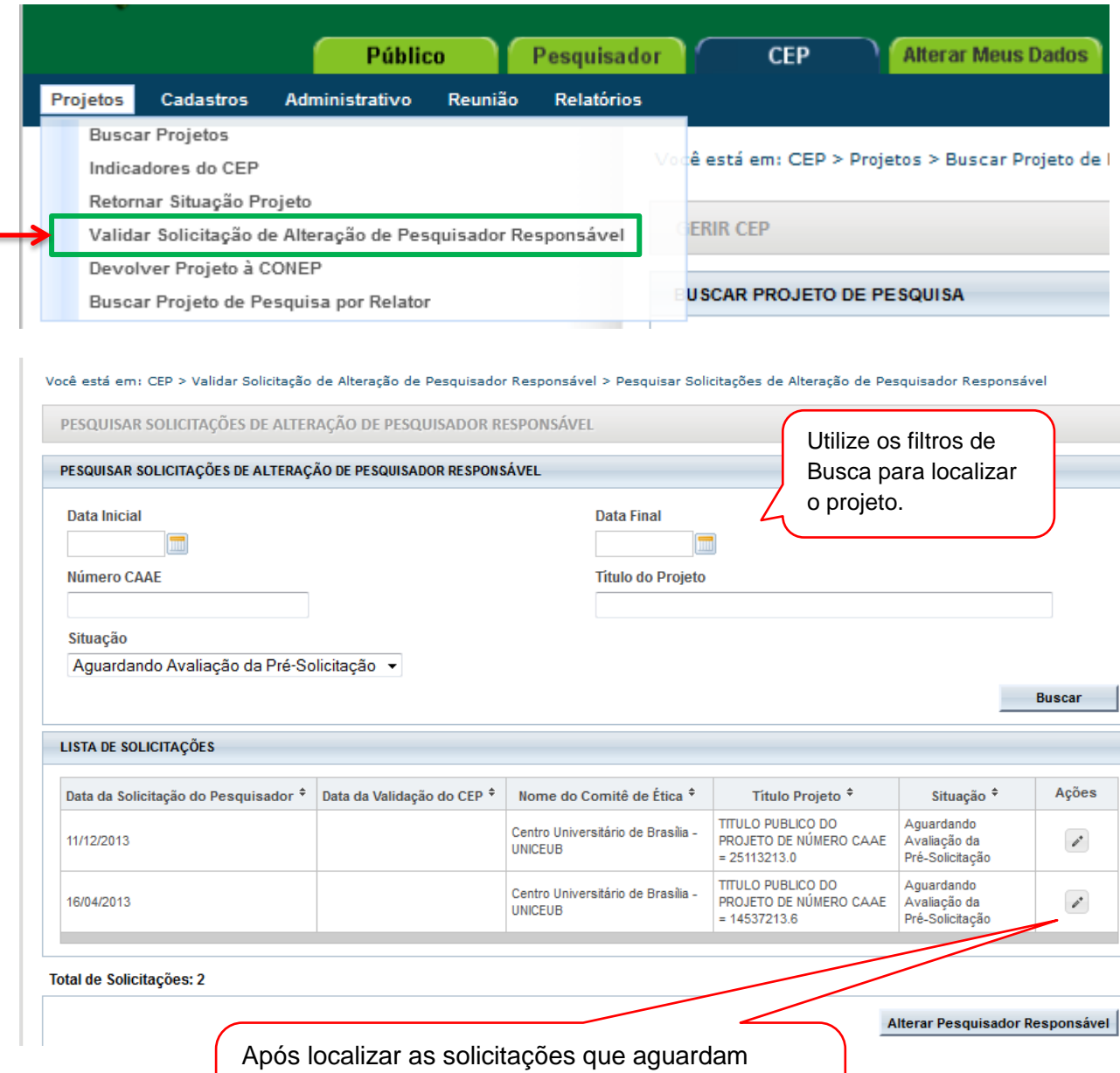

avaliação, clique no ícone para Validar

(surgirá a tela da próxima página):

9

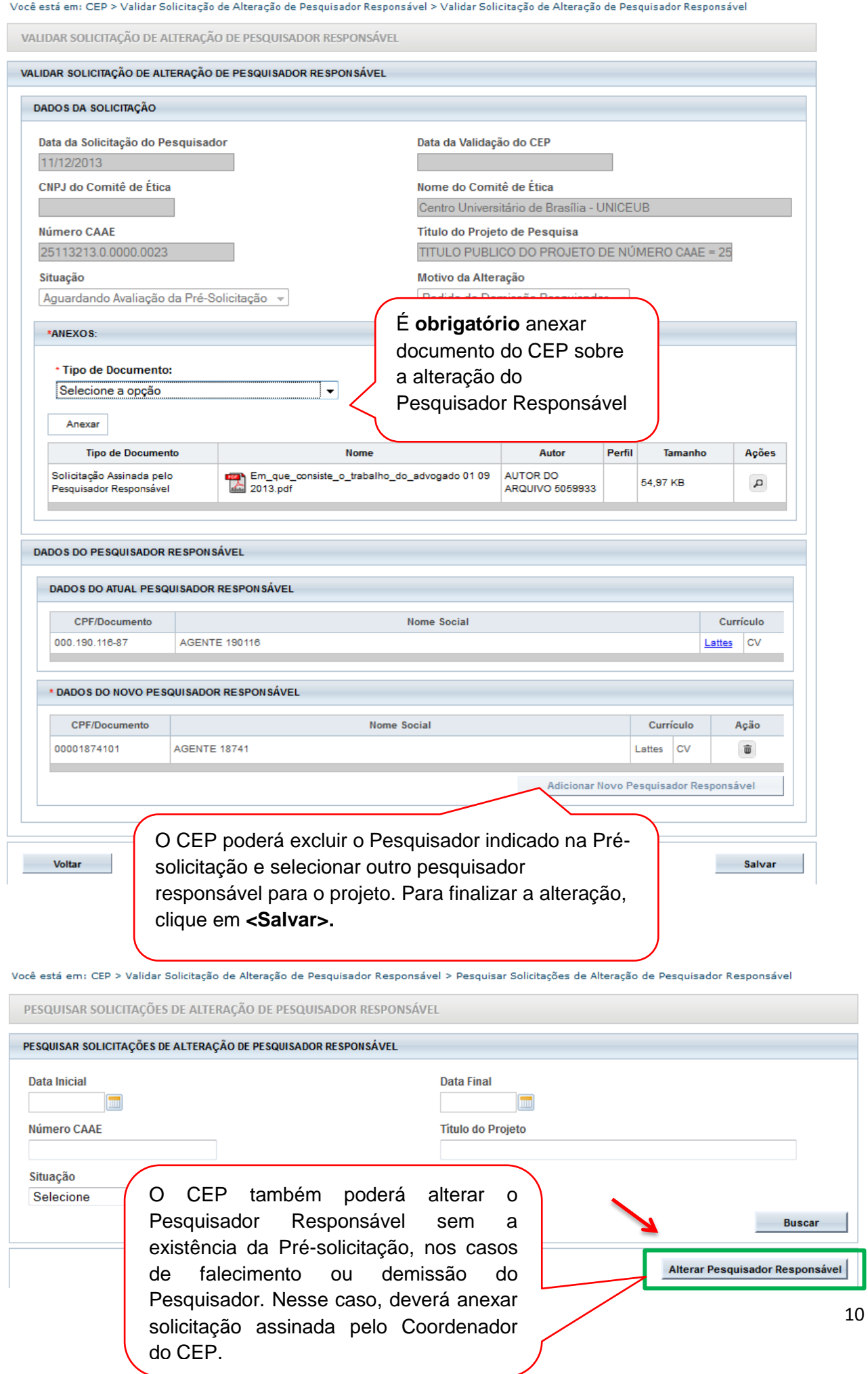

## <span id="page-10-0"></span>**Devolver projeto à CONEP**

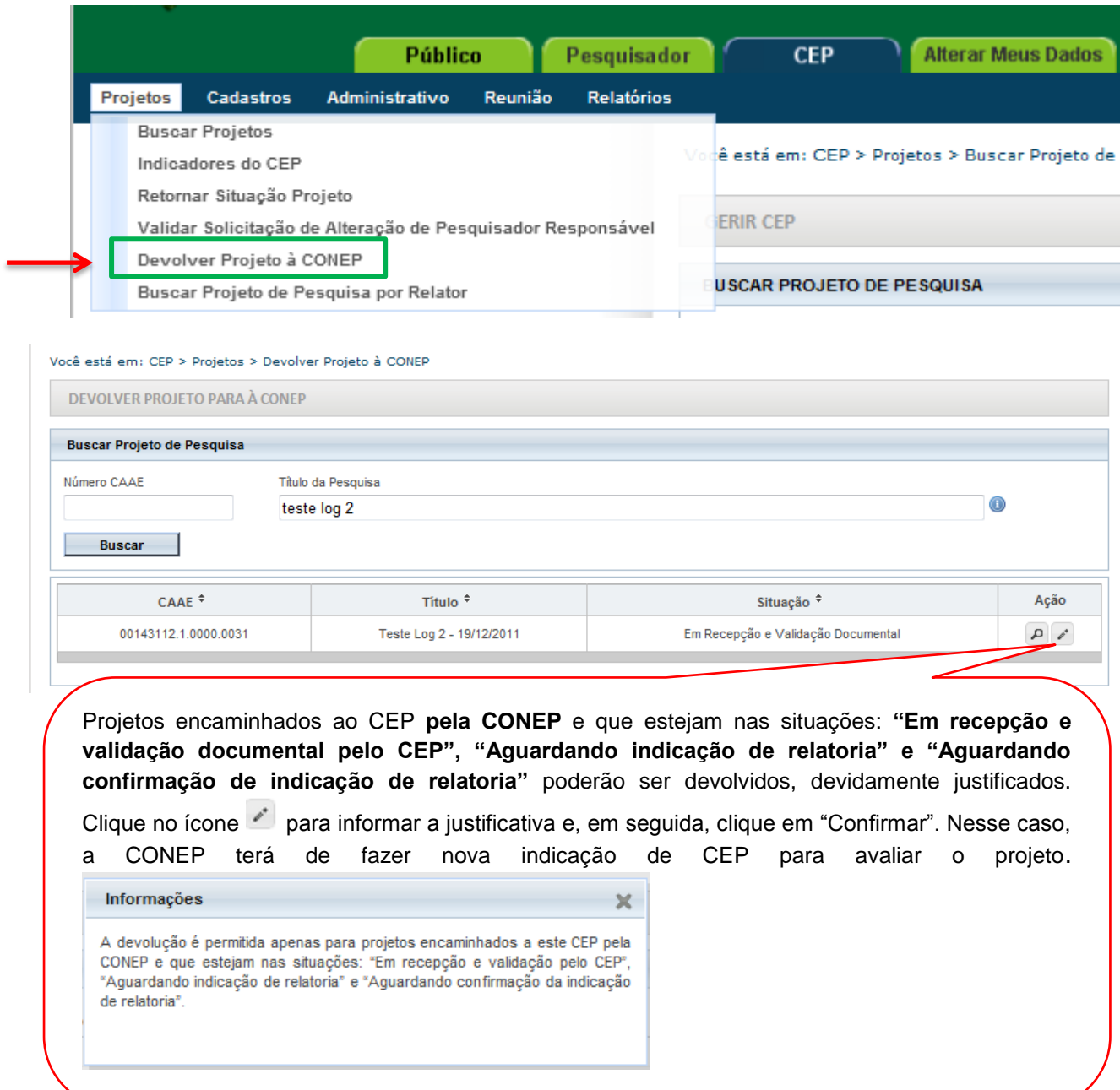

## <span id="page-10-1"></span>**Buscar Projeto de Pesquisa por Relator**

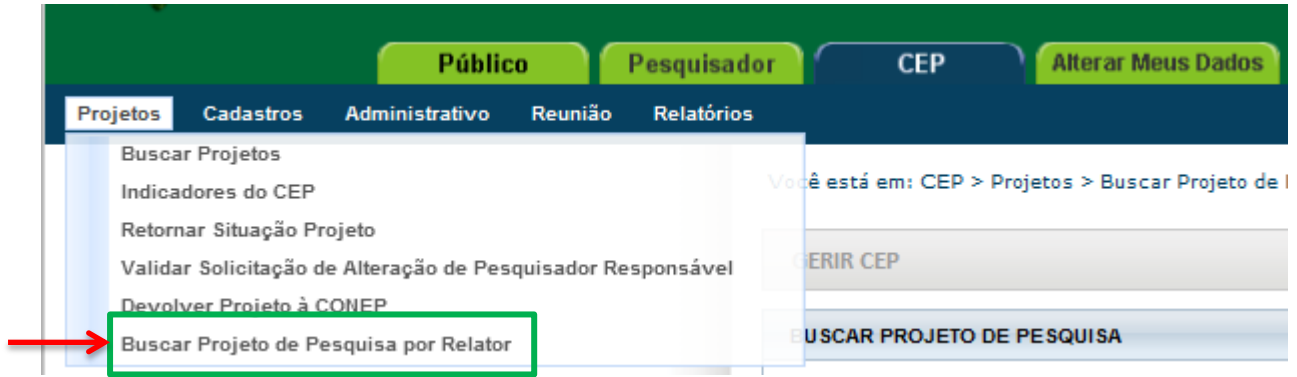

#### Você está em: CEP > Projetos > Buscar Projetos de Pesquisa por Relator

O Por motivos éticos, não estão exibidos todos os protocolos nesta consulta.

#### PROJETOS EM TRÂMITE

BUSCAR PROJETO DE PESQUISA POR RELATOR

 $\ddot{\phantom{0}}$ 

Funcionalidade criada para facilitar a busca de projetos de pesquisa por relator. Lembre-se de selecionar a "Situação da Pesquisa" que deseja

« SITUAÇÃO DA PESQUISA

#### Marcar Todas

Nome do Relator juremac1

- Aguardando Validação de Recomendações da CONEP
- Aguardando confirmação de indicação de relatoria
- Aguardando parecer do colegiado
- Aguardando revisão do parecer do colegiado
- $\sqrt{ }$  Em relatoria

Protocolo Encaminhado à CONEP

procurar.

- Relatoria Recusada
- $\boxed{\mathbb{V}}$  Parecer Consubstanciado Emitido Retirado Pelo Centro Coordenador
	- Transferido para outro Comitê de Ética

Buscar

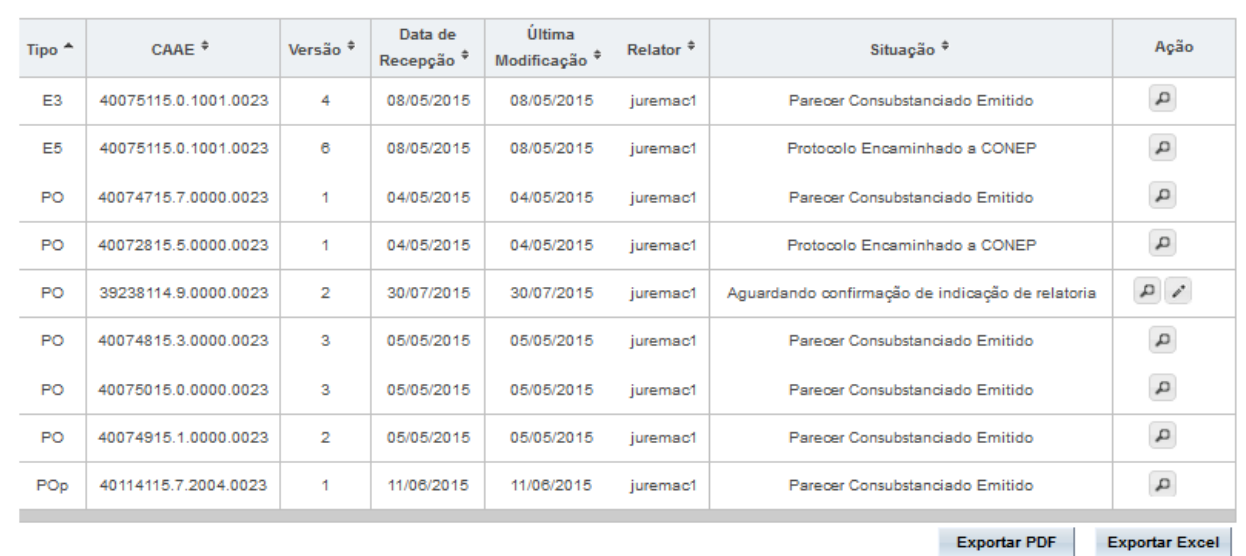

## <span id="page-11-0"></span>**2. Cadastros**

#### <span id="page-11-1"></span>**Texto Padrão**

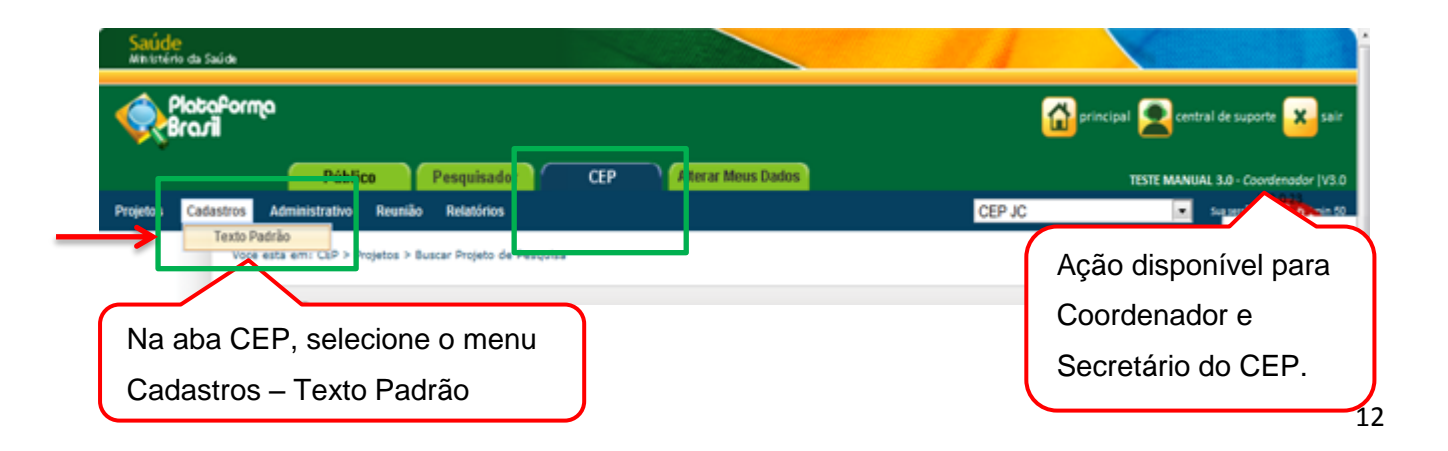

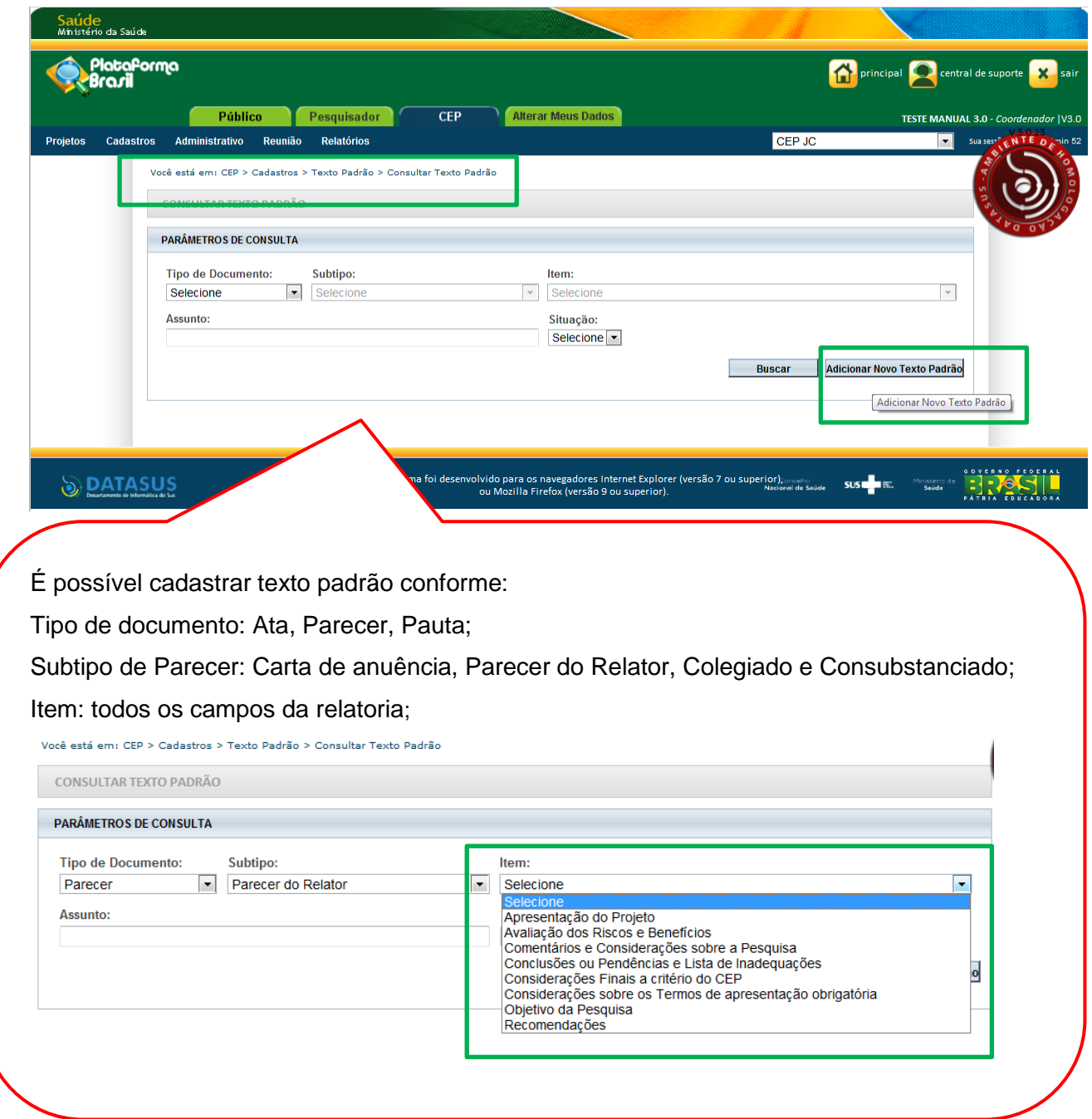

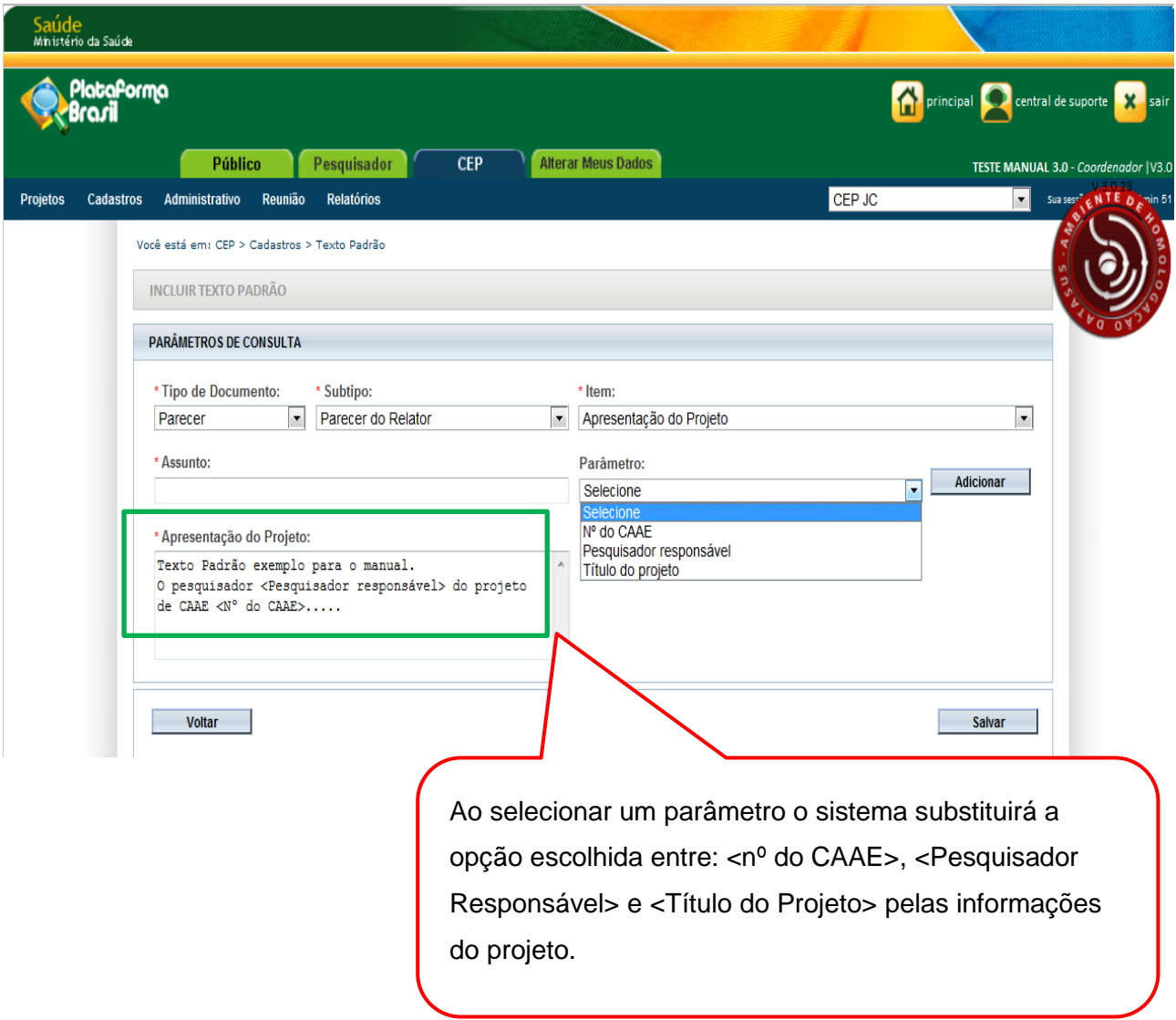

# <span id="page-14-0"></span>**3. Administrativo**

<span id="page-14-1"></span>**Dados do CEP**

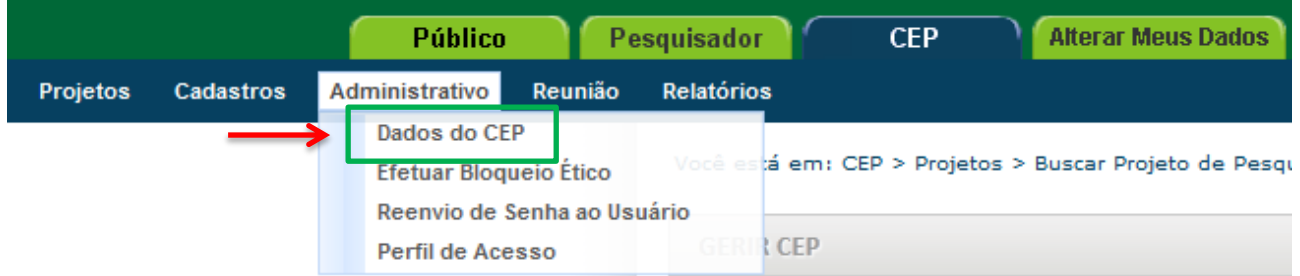

É possível inserir a logomarca do CEP que aparecerá em todos os documentos emitidos. A imagem deve seguir o tamanho informado: Altura 62 pixels e largura 122 pixels. Tamanho máximo da imagem: **1MB**.

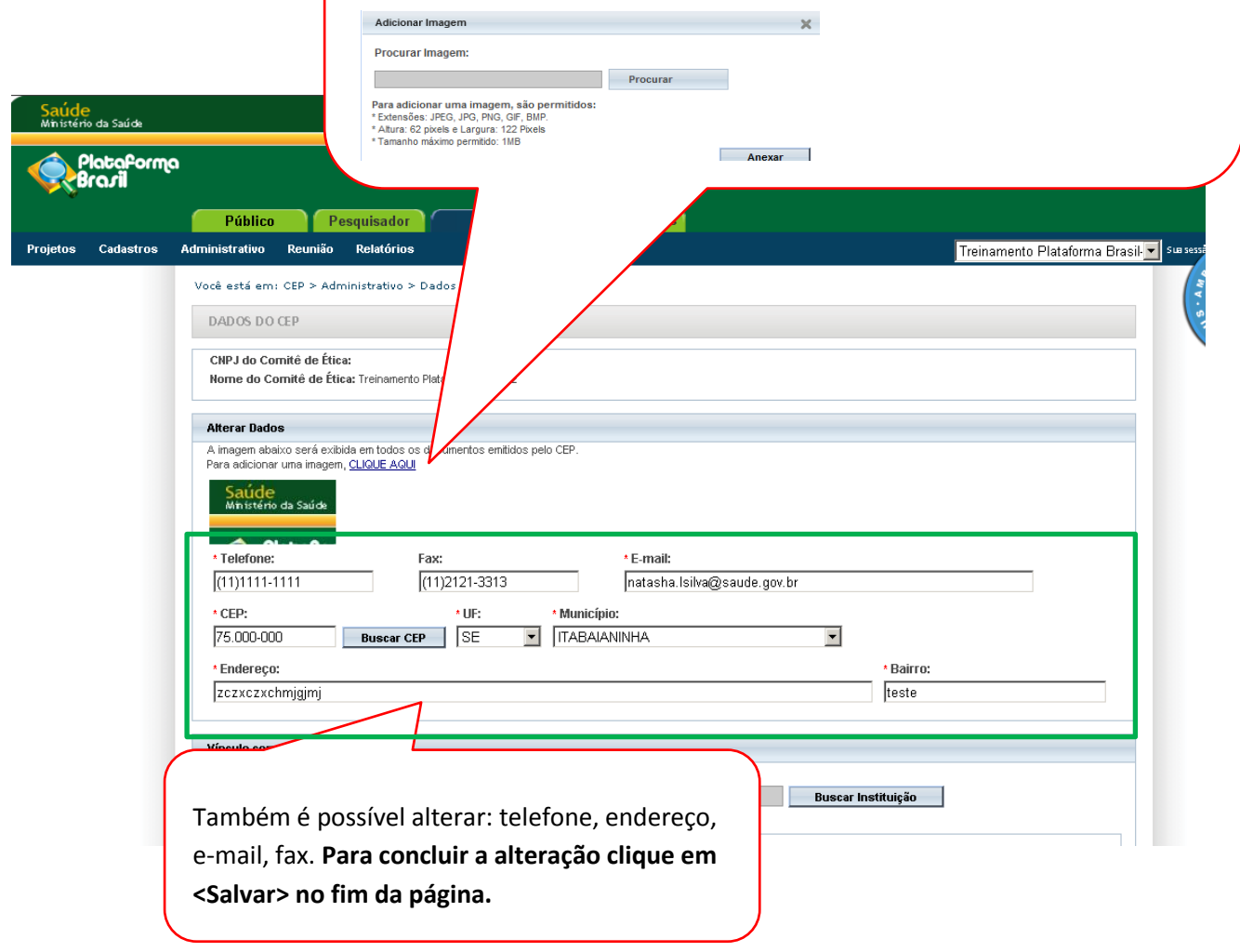

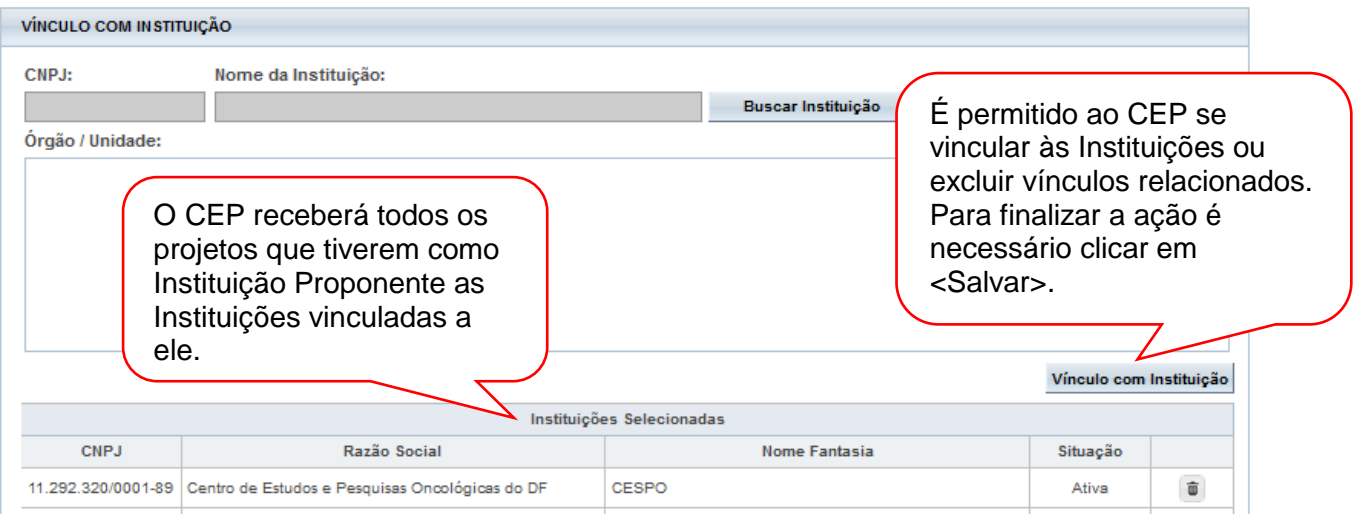

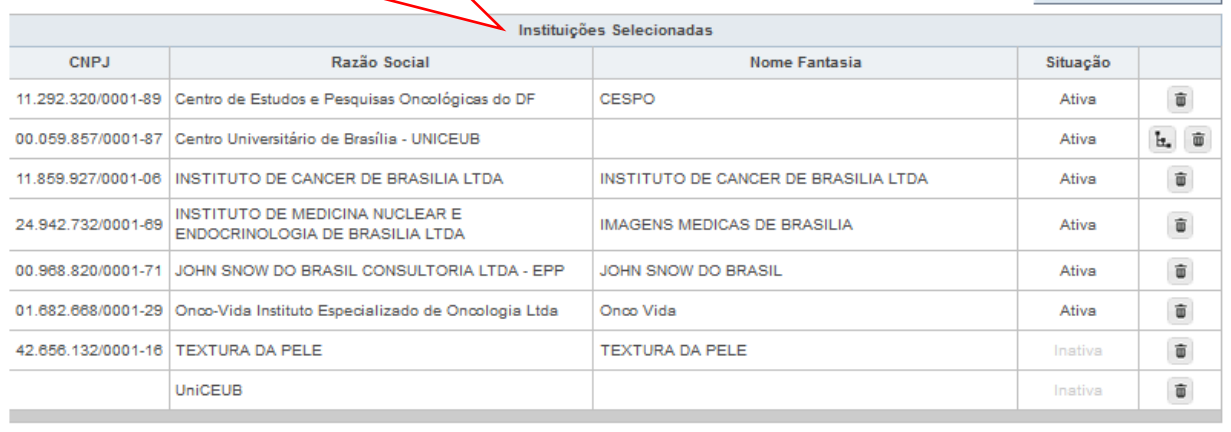

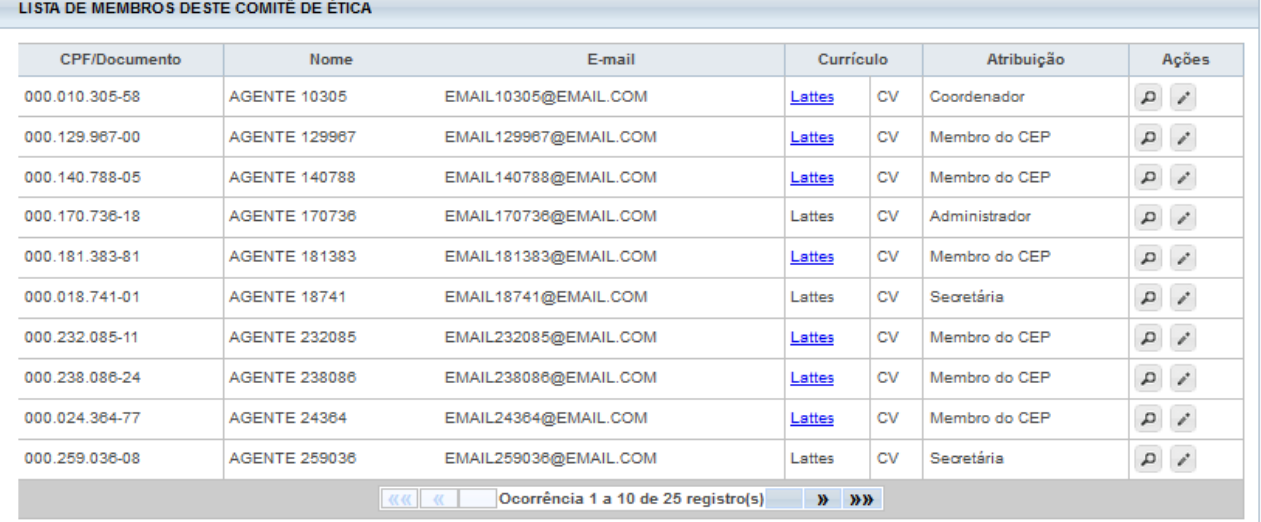

Voltar

Visualizar Layout Salvar

<Visualizar Layout>: Visualização do layout do CEP, com dados e logomarca.

Clique em <Salvar> para concluir as alterações realizadas pelo CEP.

## <span id="page-16-0"></span>**Efetuar Bloqueio Ético**

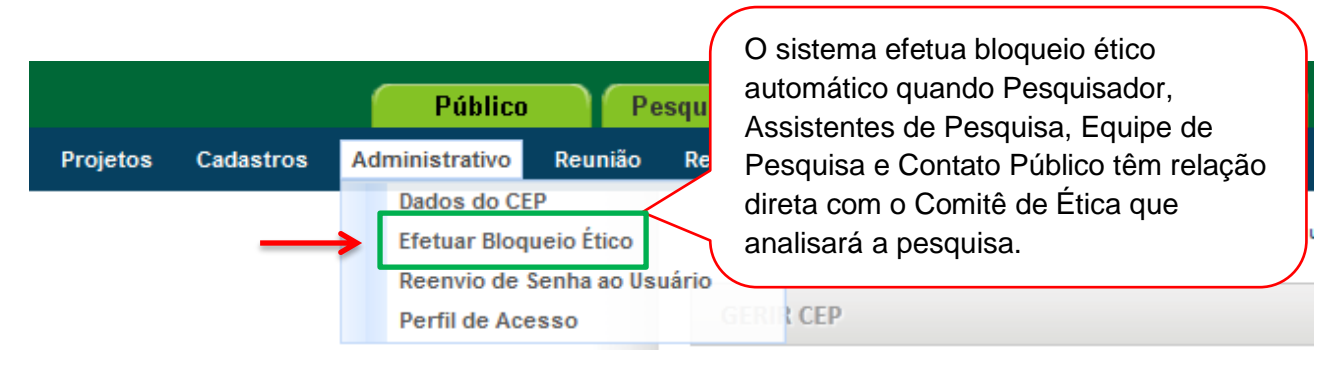

#### Você está em: CEP > Administrativo > Efetuar Bloqueio Ético EFETUAR BLOQUEIO ETICO **BUSCAR PROJETOS DE PESQUISA Número CAAE Título da Pesquisa** 24300613.1.0000.0023 **BUSCAR** Tipo<sup>\*</sup> CAAE<sup>+</sup> Versão  $\hat{\mathbf{z}}$ Pesquisador Responsável<sup>\*</sup> Situação<sup>+</sup> **AGENTE 10305** 24300613.1.0000.0023  $\overline{1}$  $\Delta$ Aguardando parecer do colegiado

Em situações não identificadas pelo sistema, o Coordenador ou Secretária do CEP podem adicionar bloqueio ético, clicando no ícone <Editar>.

Ação

Você está em: CEP > Administrativo > Efetuar Bloqueio Ético

- DADOS DA VERSÃO DO PROJETO DE PESQUISA

p

Voltar

Título da Pesquisa: TITULO PUBLICO DO PROJETO DE NÚMERO CAAE = 24300613.1 Pesquisador Responsável: AGENTE 10305<br>Área Temática: Versão: 1 CAAE: 24300613.1.0000.0023 Submetido em: 30/10/2013 Un stituição Proponente: Centro Universitário de Brasilia - UNICEUB<br>Situação da Versão do Projeto: Aguardando parecer do colegiado

Situação na versão do Projeto: Aguardando parecer do colegião<br>Localização atual da Versão do Projeto: Centro Universitário de Brasilia - UNICEUB<br>Patrocinador Principal: Financiamento Próprio

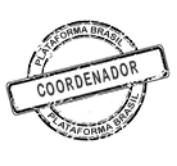

Confirmar

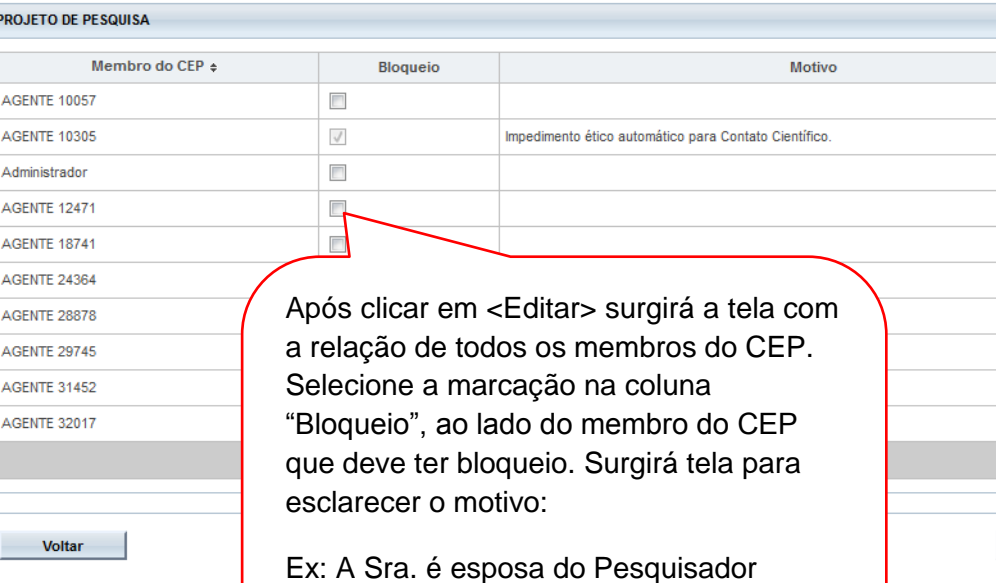

Principal.

Clique em <Confirmar>.

17

## <span id="page-17-0"></span>**Reenvio de Senha ao Usuário/ Alteração de E-mail**

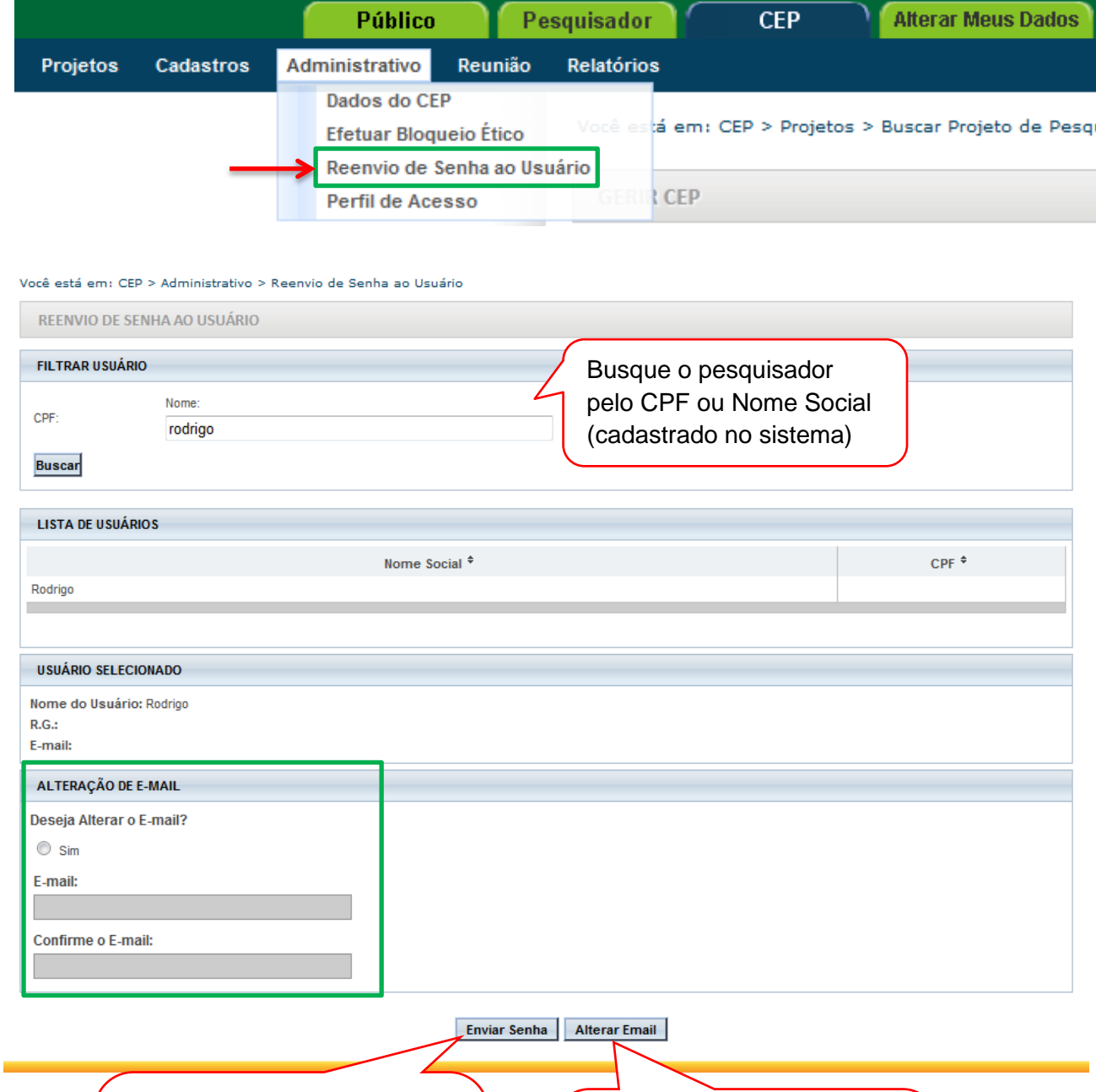

Para enviar nova senha, clicar em <Enviar Senha>. O sistema gera automaticamente nova senha e envia para o e-mail cadastrado pelo usuário.

Para alterar e-mail, responda SIM a pergunta "Deseja Alterar o E-mail?", insira os novos dados e clique em <Alterar E-mail>.

### <span id="page-18-0"></span>**Perfil de Acesso**

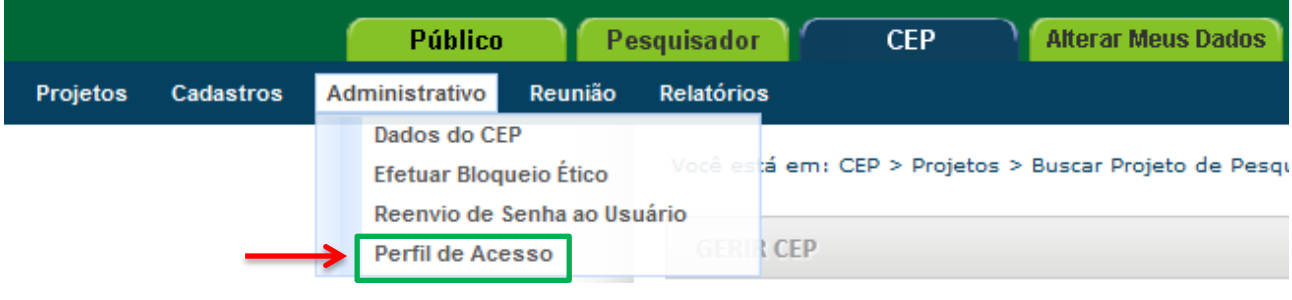

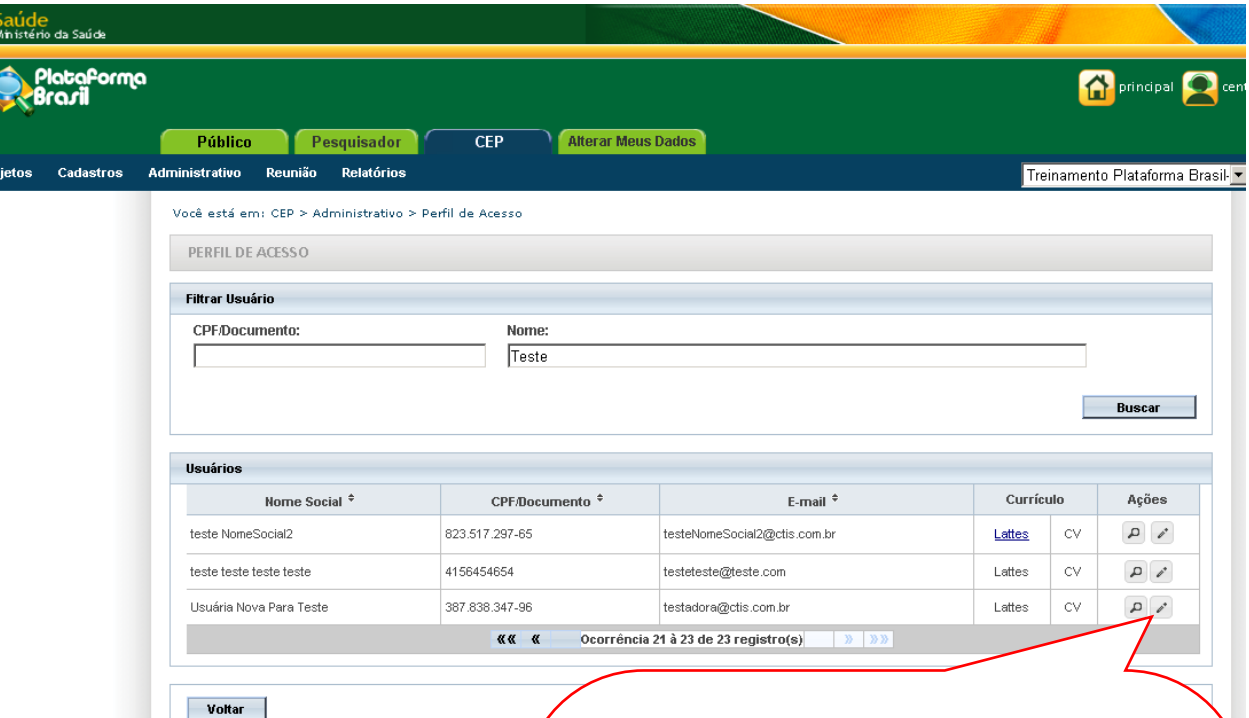

Com exceção do Perfil de Coordenador **– que precisa de prévia autorização da CONEP** – os demais perfis podem ser atribuídos pelo Coordenador ou Secretária do CEP.

**Obs.:** Quando há impedimento ético do Coordenador, o CEP deverá enviar e-mail para [conep.cep@saude.gov.br](mailto:conep.cep@saude.gov.br) com o Ato de Designação (Portaria, Edital ou Ato Administrativo) para que seja autorizada a liberação de perfil de um segundo Coordenador, que atuará em caso de: bloqueio ético, férias ou licença médica do Coordenador.

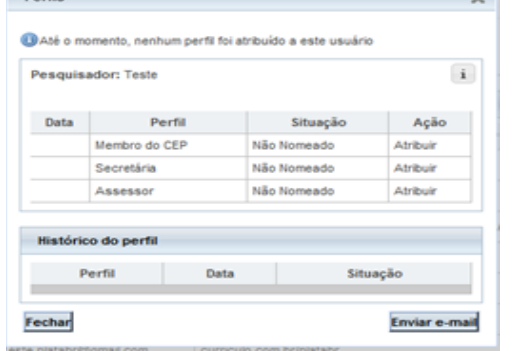

Clicando no ícone <Editar> surgirá a tela:

Clique no perfil que deseja atribuir e, em seguida, clique em "Enviar e-mail" para que o usuário receba e-mail automático informando a atribuição do perfil.

**OBS:** Todos os perfis atribuídos pelo Coordenador devem ser informados à CONEP, pelo e-mail [conep.cep@saude.gov.br](mailto:conep.cep@saude.gov.br)

\*Caso queira retirar o perfil atribuído, estará habilitada a <Ação>: Exonerar.

# <span id="page-19-0"></span>**4. Reunião**

<span id="page-19-1"></span>**Ata**

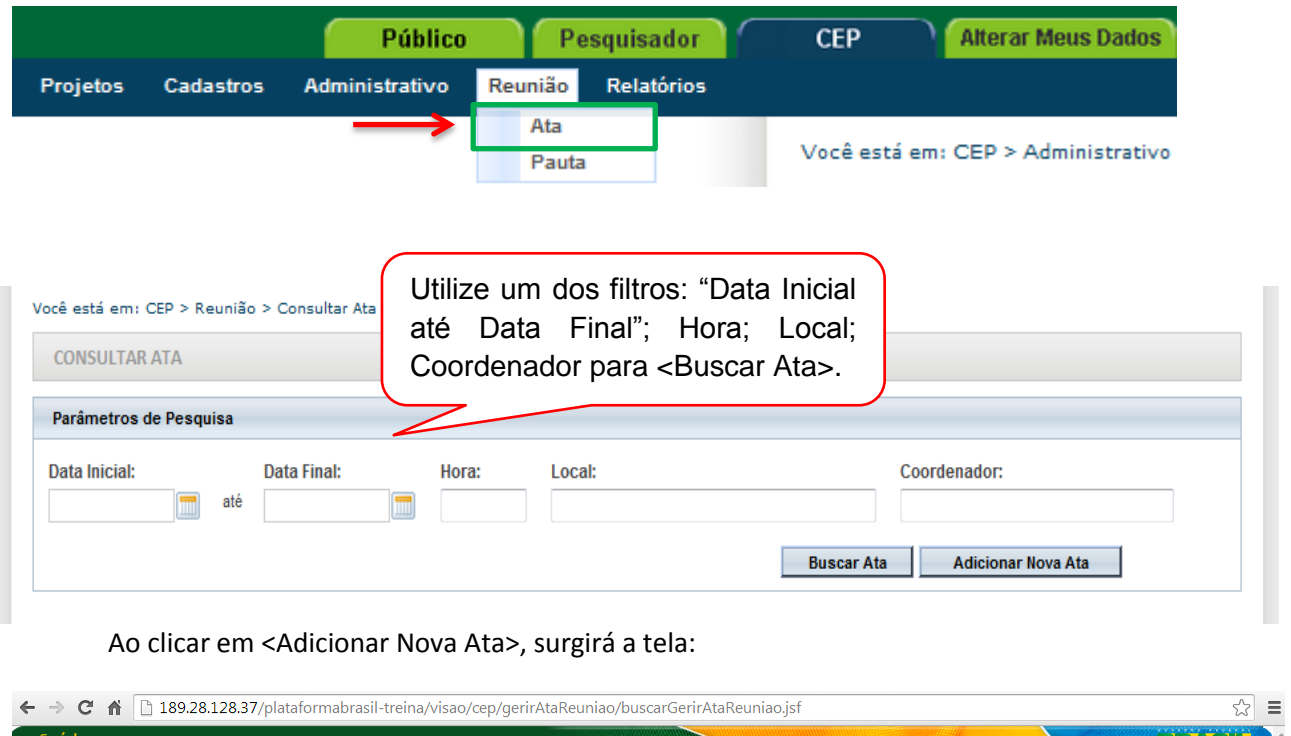

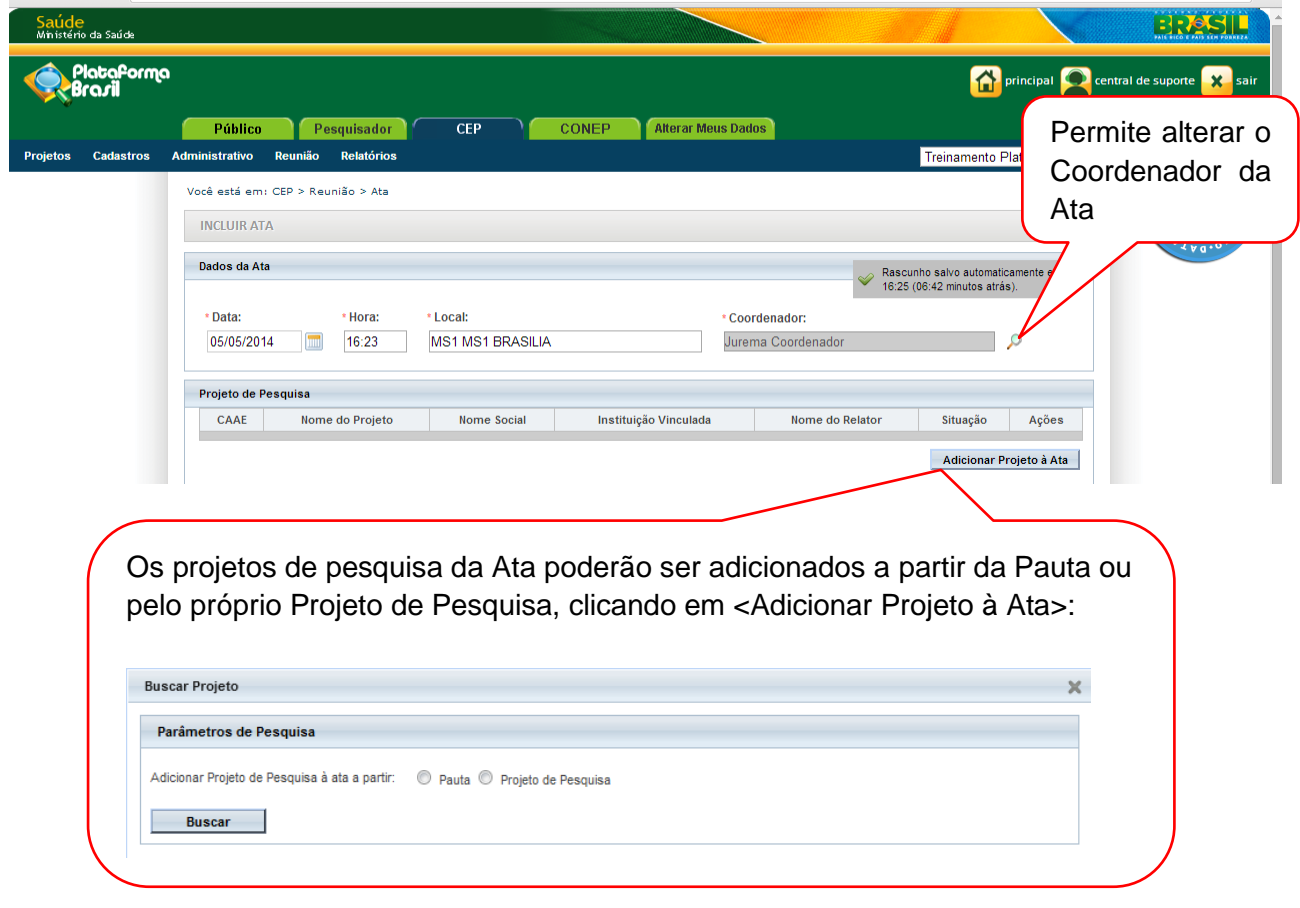

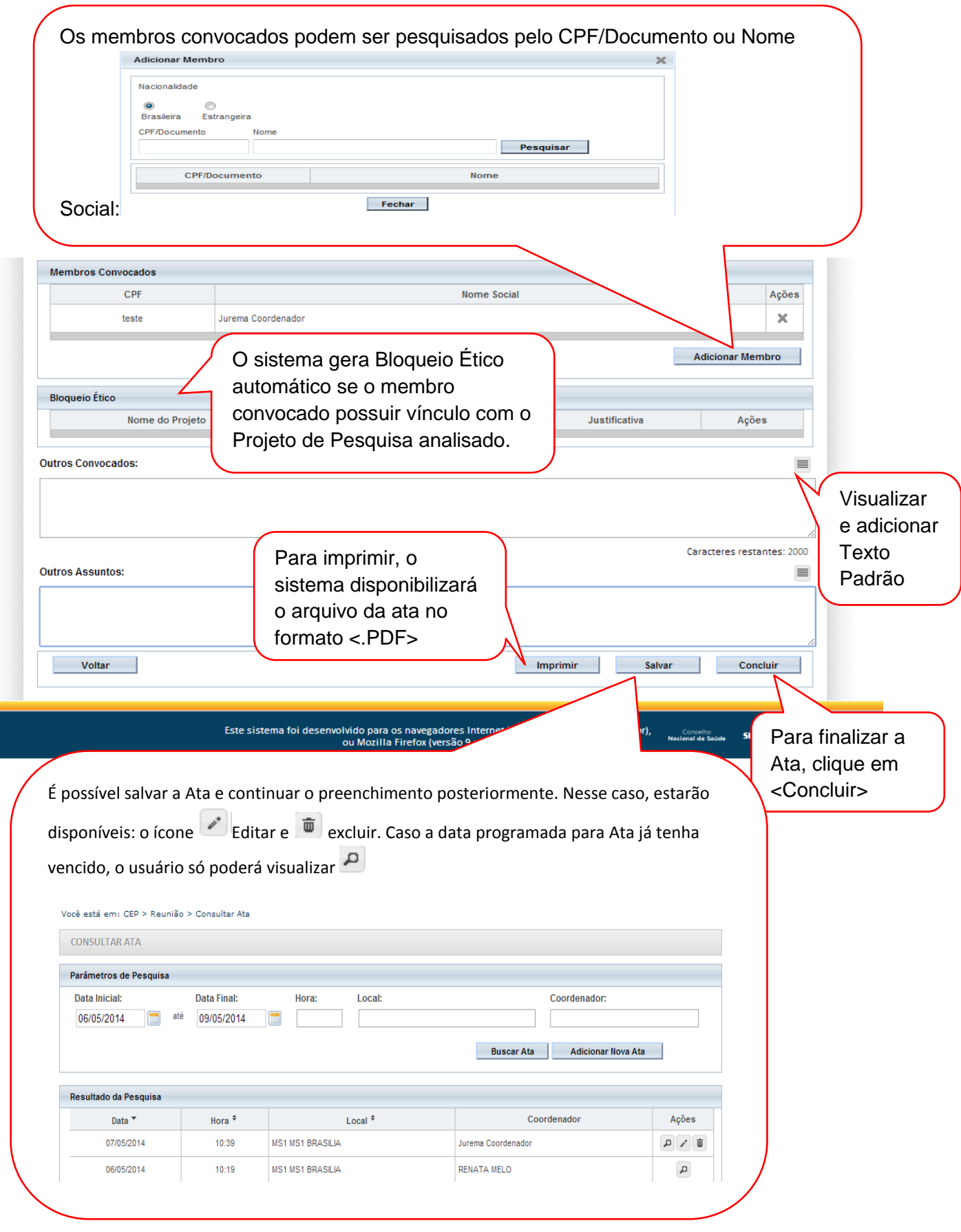

<span id="page-21-0"></span>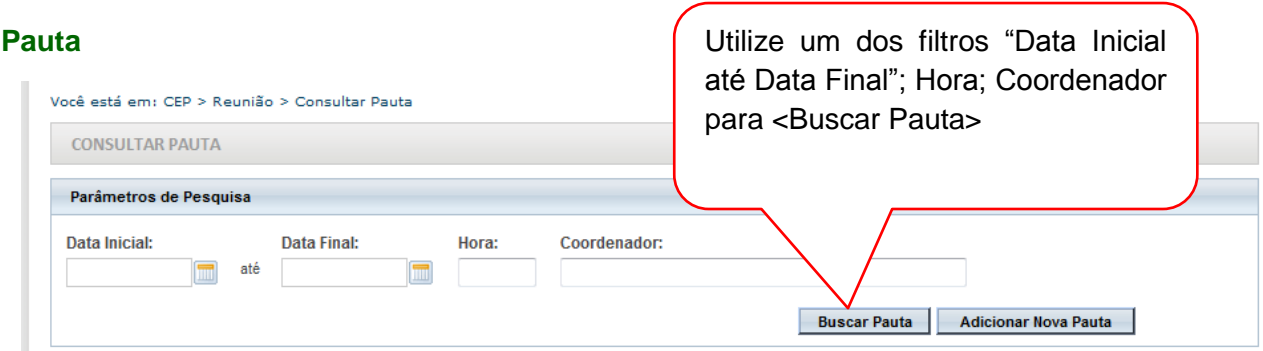

## Ao clicar em <Adicionar Nova Pauta>, surgirá a tela:

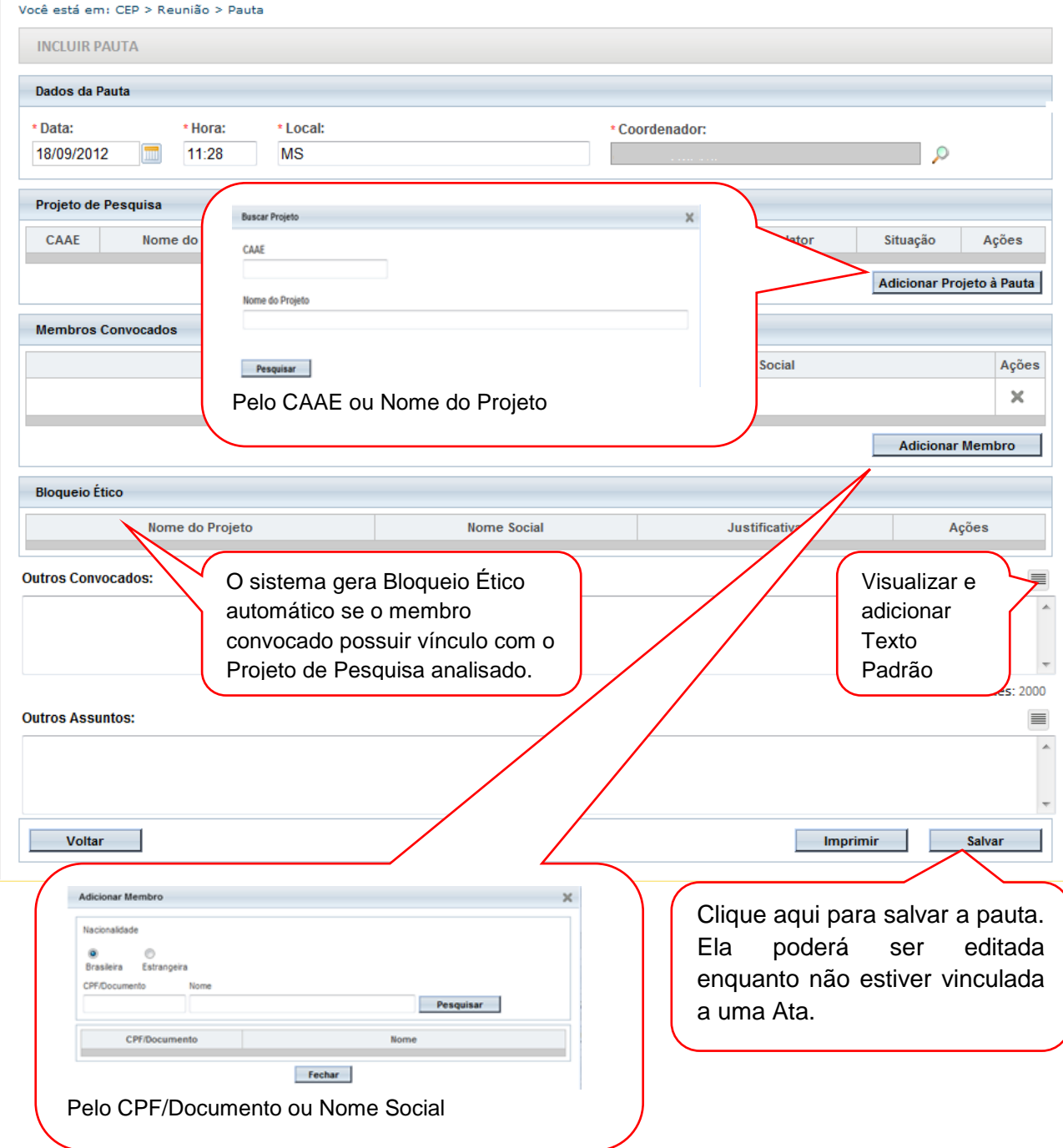

# <span id="page-22-0"></span>**5. Relatórios**

## **5.1 Pareceres Emitidos**

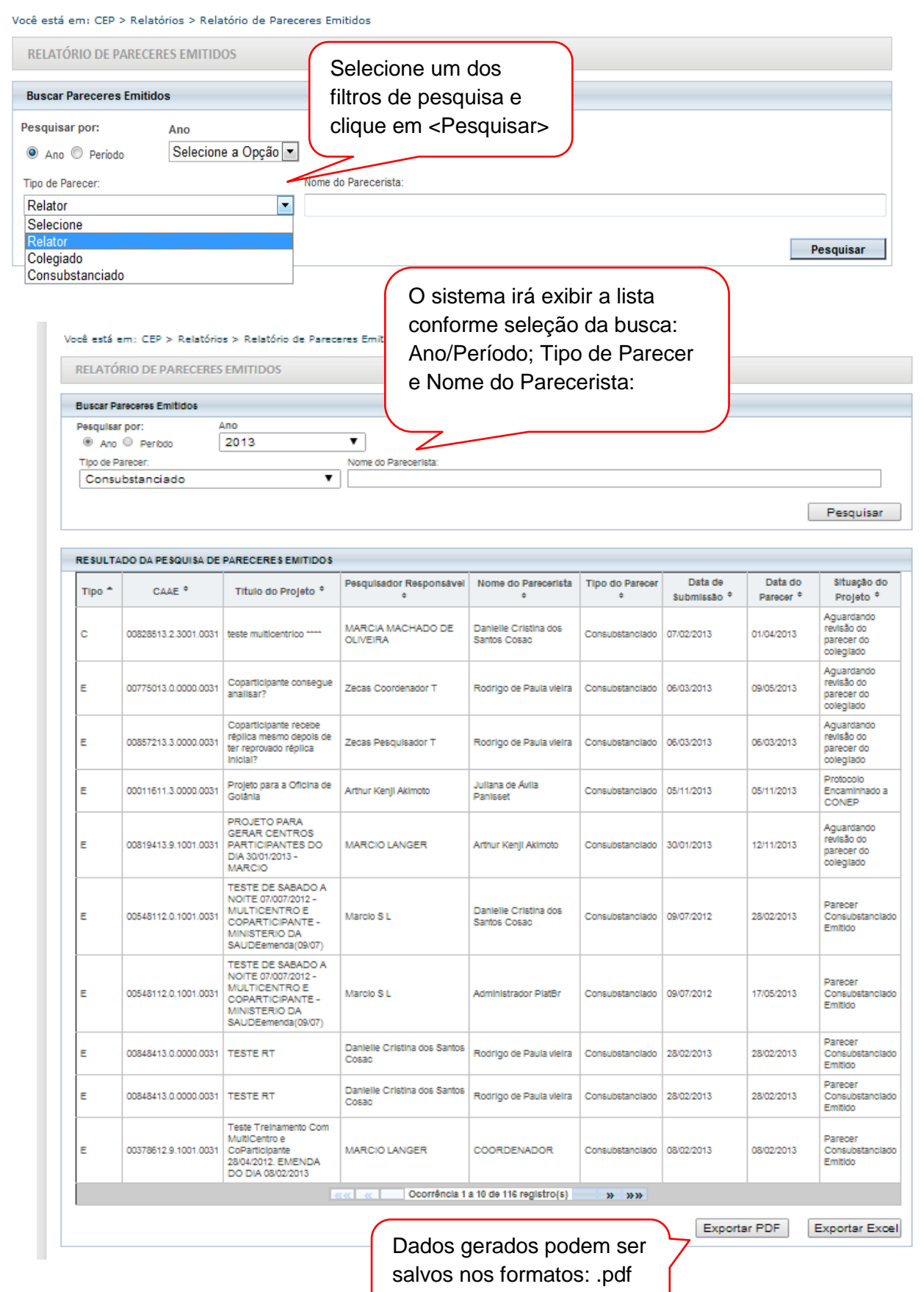

ou .xls

## <span id="page-23-0"></span>**Relatório Semestral**

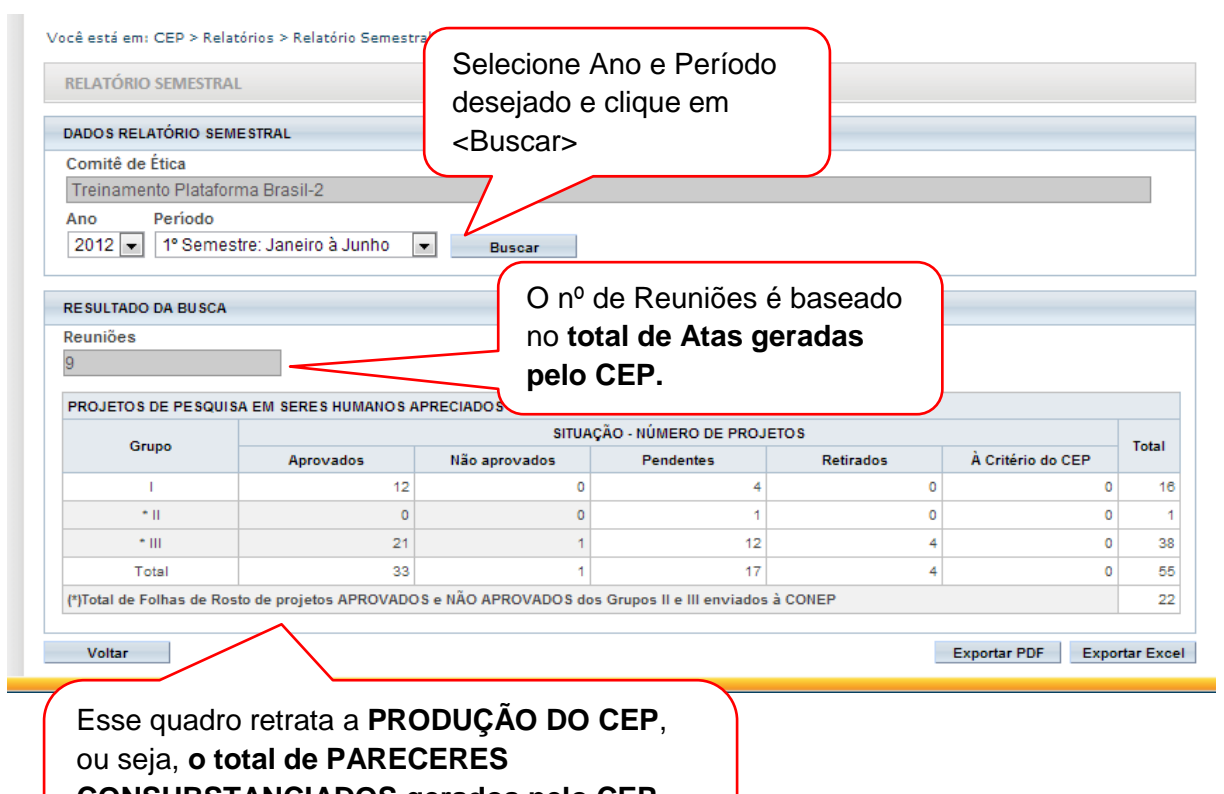

**CONSUBSTANCIADOS gerados pelo CEP.**

Assim, os Pareceres Consubstanciados de

Emendas também são contabilizados.

Atenciosamente,

**Assessoria Plataforma Brasil.**